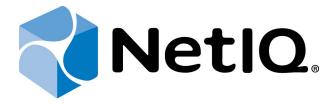

# NetIQ Access Manager - Advanced Authentication Plugin

**Maintenance Guide** 

Version 5.1.0

# **Table of Contents**

|                                                                  | 1 |
|------------------------------------------------------------------|---|
| Table of Contents                                                | 2 |
| Introduction                                                     |   |
| About This Document                                              | 3 |
| Troubleshooting                                                  | 4 |
| How to Get NetIQ Debug Logs                                      | 4 |
| Obtaining of NetIQ Access Manager Debug Logs                     | 5 |
| Web Browser Doesn't Detect Device                                | 6 |
| Web Browser Executes On the Machine Outside of Corporate Network | 6 |
| NetIQ Access Manager Is Not Available                            | 6 |
| Java Runtime Environment Is Not Installed                        | 7 |
| Java Runtime Environment Was Set To Block Applets                | 8 |
| Index                                                            | 9 |

# Introduction

### **About This Document**

# **Purpose of the Document**

This NetIQ Access Manager Advanced Authentication Plugin Installation Guide is intended for system administrators and describes how to maintain NetIQ Access Manager Advanced Authentication Plugin.

### **Document Conventions**

This document uses the following conventions:

• Warning. This sign indicates requirements or restrictions that should be observed to prevent undesirable effects.

**Important notes.** This sign indicates important information you need to know to use the product successfully.

- **Notes.** This sign indicates supplementary information you may need in some cases.
- **? Tips.** This sign indicates recommendations.
  - Terms are italicized, e.g.: *Authenticator*.
  - Names of GUI elements such as dialogs, menu items, and buttons are put in bold type, e.g.: the **Logon** window.

# **Troubleshooting**

This chapter provides solutions for known issues. If you encounter any problems that are not mentioned here, please contact the support service.

In this chapter:

- How to get NetIQ debug logs
- Obtaining NetIQ Access Manager debug logs
- Web browser doesn't detect device
- Web browser executes on the machine outside of corporate network
- NetIQ Access Manager is not available
- Java Runtime Environment is not installed
- Java Runtime Environment was set to block applets

### **How to Get NetIQ Debug Logs**

To obtain the logs, use the LogCollector.exe tool (\Tools\LogCollector). Follow the steps below:

- 1. Copy LogCollector.exe to the local C:\ disk on the faulty computer.
- 1 The tool may not work from a network drive.
- 2. Run LogCollector.exe.
- 3. In the dialog that opens, click **Enable all**. As a result, all items in the **Debugged components** section are selected. Close the dialog.
- 4. Reproduce the steps that caused the problem.
- 5. Run LogCollector.exe. again and click **Save logs**.
- 6. Save the logs to archive.
- The logs configured in NAM (LogFile parameters) will be useful.

### **Obtaining of NetIQ Access Manager Debug Logs**

To enable NetIQ Access Manager logs, please do the following:

- 1. Open NetIQ Access Manager web console: https://<NAMServer-Path>:<NAMServerPort>/nps/.
- 2. Follow menu: Devices Identity Servers IDP-Cluster.
- 3. In the **General** tab, open the **Logging** menu.
- 4. Set the following options:
  - File logging: Enabled
  - Echo to console: Enabled
  - Set **Application** and **Liberty** Component File Logger Levels to **debug**.
- 5. Click **Apply**, then **OK**.
- 6. Switch to the menu: **Devices Identity Servers**.
- 7. In the **Identity Servers** list, click **Update All** for **IDP-Cluster**.
- 8. Update all configurations. Wait until **Status** becomes **Current**.
- 9. Switch to the menu: **Devices Access Gateways**.
- 10. In the Access Gateways list, click Update All for AG-Cluster.

Then reproduce the issue again.

To obtain the logs:

- 1. Open NetIQ Access Manager web console: https://<NAMServer-Path>:<NAMServerPort>/nps/.
- 2. Follow menu: Auditing- General Logging.
- 3. Check log /var/opt/novell/nam/logs/idp/tomcat/catalina.out in Identity Servers group.
- 4. Also copy full URL string from browser.

## Web Browser Doesn't Detect Device

#### **Description:**

A message appears that a device is not detected by web browser.

#### Cause:

- a. Java Runtime Environment is not installed.
- b. BSP is not installed.
- c. NAMAA plugin is not installed.

#### **Solution:**

- a. Install Java Runtime Environment.
- b. BSP should be installed.
- c. Install NAMAA plugin.
- d. Server should be rebooted after the installation of all these components.

# Web Browser Executes On the Machine Outside of Corporate Network

#### **Description:**

Web Browser executes on the machine outside of corporate network.

#### Cause:

Java Runtime Environment is not installed.

#### **Solution:**

Install Java Runtime Environment.

### **NetIQ Access Manager Is Not Available**

#### **Description:**

There is no access to NetIQ Access Manager. The following window is displayed:

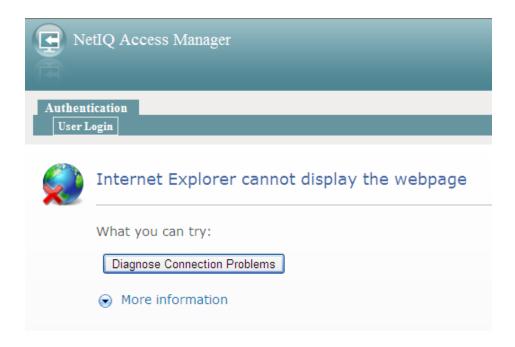

#### Cause:

- a. There is no Internet access.
- b. NetIQ Access Manager is disabled.

#### **Solution:**

- a. Check the Internet access.
- b. Check whether NetIQ Access Manager is enabled.

# Java Runtime Environment Is Not Installed

### **Description:**

The page cannot be viewed because it uses Java Runtime Environment.

#### Cause:

Java Runtime Environment is not installed.

#### **Solution:**

Install Java Runtime Environment to use NetIQ Access Manager.

# Java Runtime Environment Was Set To Block Applets

#### **Description:**

Information message reporting that Java Runtime Environment was set to block applets is displayed.

#### Cause:

Java Runtime Environment is disabled in the settings of the browser.

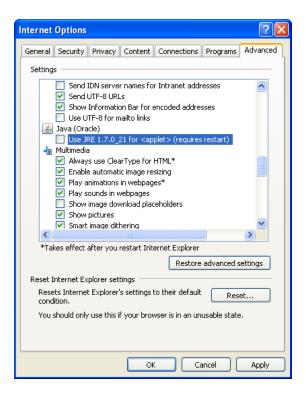

#### **Solution:**

Java Runtime Environment should be enabled in the settings of the browser.

# Index

|                                                   | A |
|---------------------------------------------------|---|
| Application 5 Authentication 1, 3 Authenticator 3 |   |
|                                                   | D |
| Device 6                                          |   |
|                                                   | F |
| File 5                                            |   |
|                                                   | L |
| Logon 3                                           |   |
|                                                   | N |
| Network 6                                         |   |
|                                                   | S |
| Server 6                                          |   |